#### Developing Your Proposal Module 5

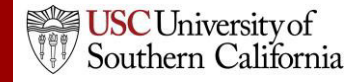

#### Objectives

In this module you will learn how to:

- Autofill data into the proposal
- Add Performance Sites
- Add and sort Key Persons
- Attach biosketches

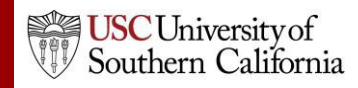

# Autofill

- Use the autofill pencil icon to autofill fields.
- Autofilled information comesfrom professional or institutional profiles.
- If profile information changes during the proposal preparation process, you can re-autofill to import the most recent information using the green refresh arrows.
- When you add a person or institution using autofill, Cayuse S2S also autofills other logically connected fields.
	- Applicant Organization and Principal Investigator data are usually autofilled during proposal creation.

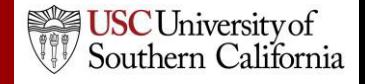

# Using Autofill

- 1. Locate the section of the proposal you would like to autofill (e.g. Authorized Representative – Box 19 on the SF 424 Face Page).
- 2. Click the autofill pencil:  $\mathcal{L}$

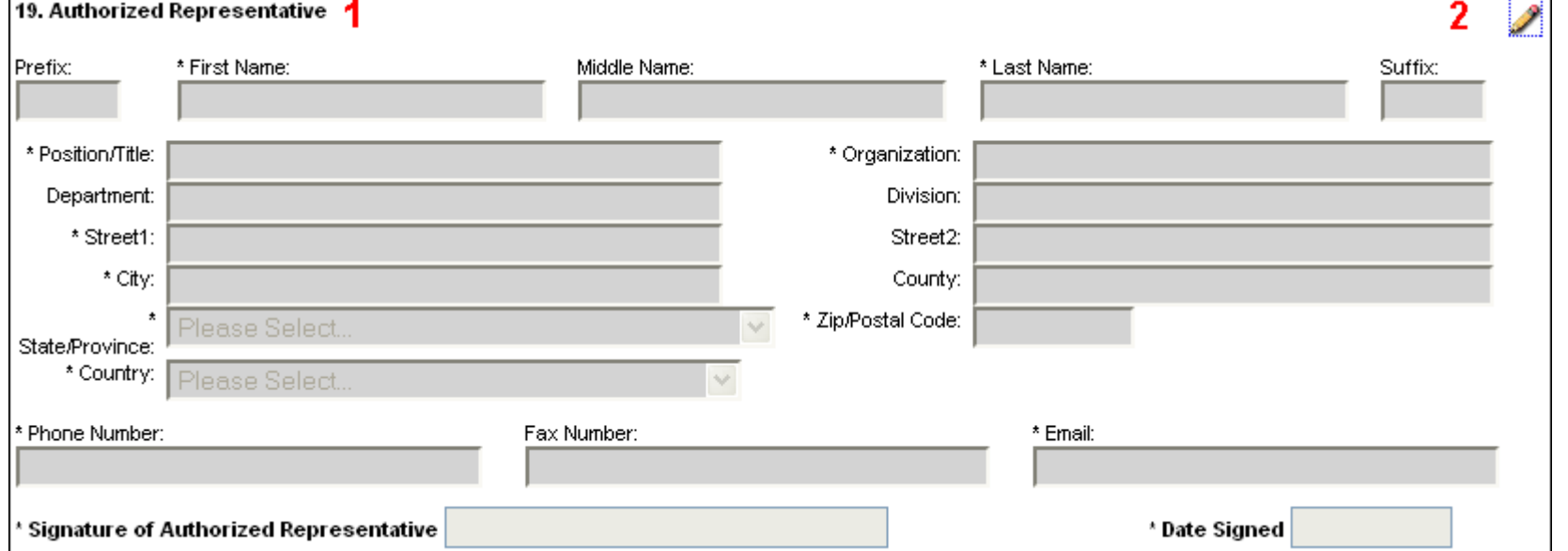

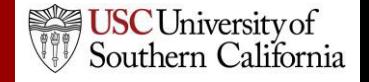

# Using Autofill

- 3. Select the person you want to autofill.
	- Use Show All or search if you don't see their name.
- 4. Click **Add Authorized Representative**.

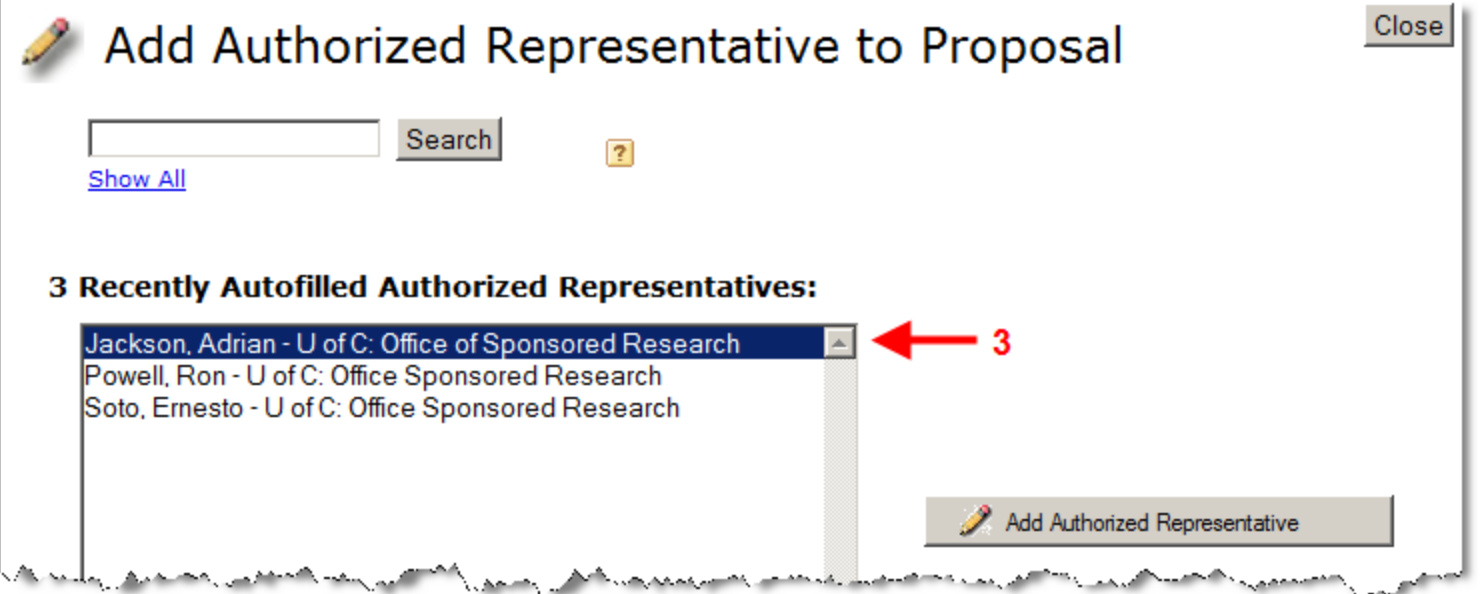

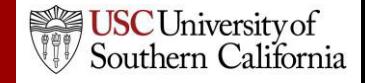

# Using Autofill

#### 5. The person's data is autofilled into Box 19:

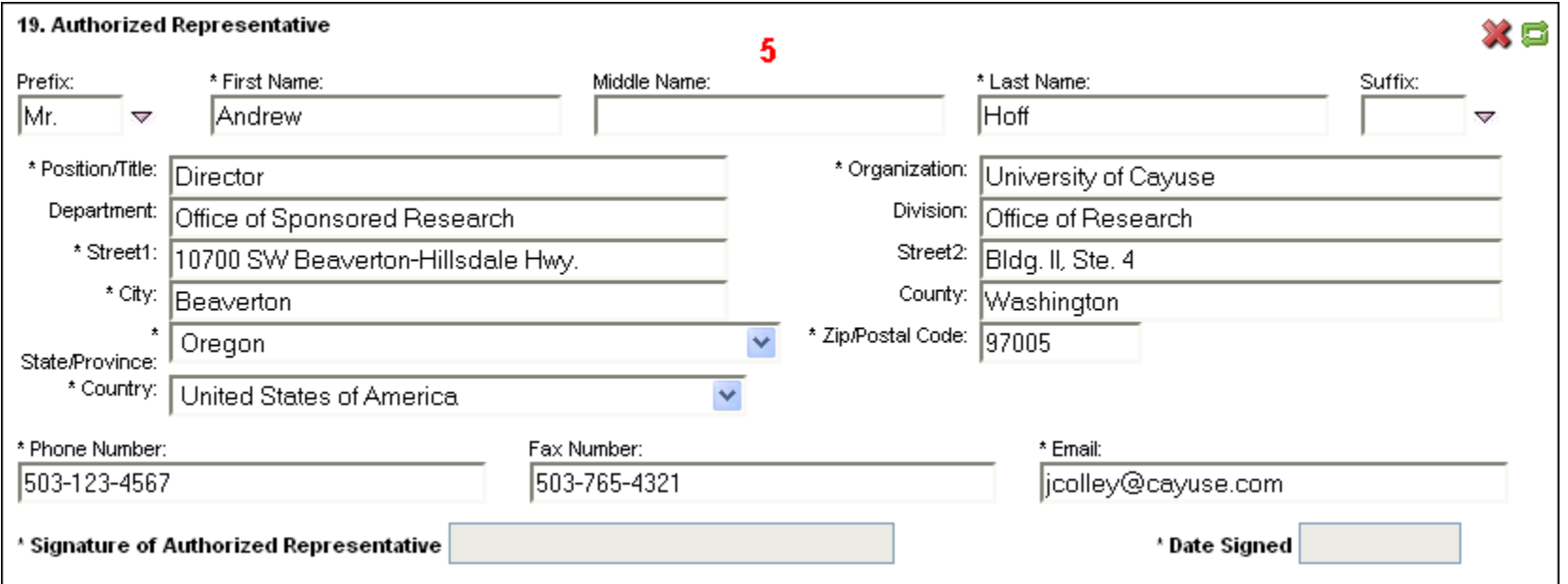

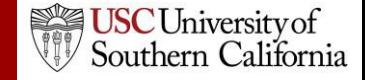

#### Autofill: Performance Sites

1. Add an existing performance site by selecting the autofill pencil.

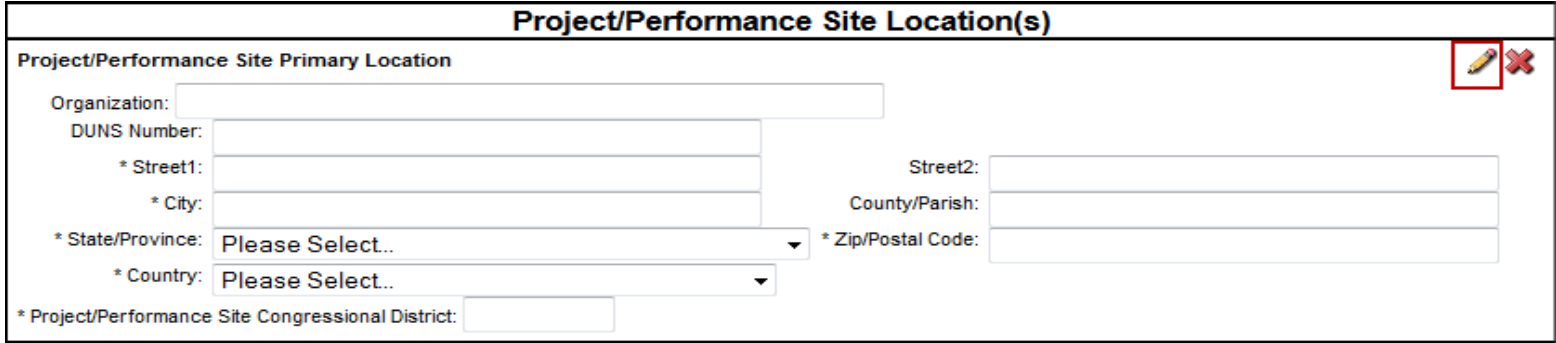

- 2. Select a site from a professional profile:
	- **Primary Performance Site Autofill**

Also show available Institutional Profiles

University of Cayuse - Barton, Jeffrey [PI]

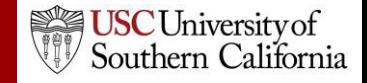

#### Autofill: Performance Sites

• If you don't see a performance site for a key person, make sure their professional profile has performance site information and the site is marked as active:

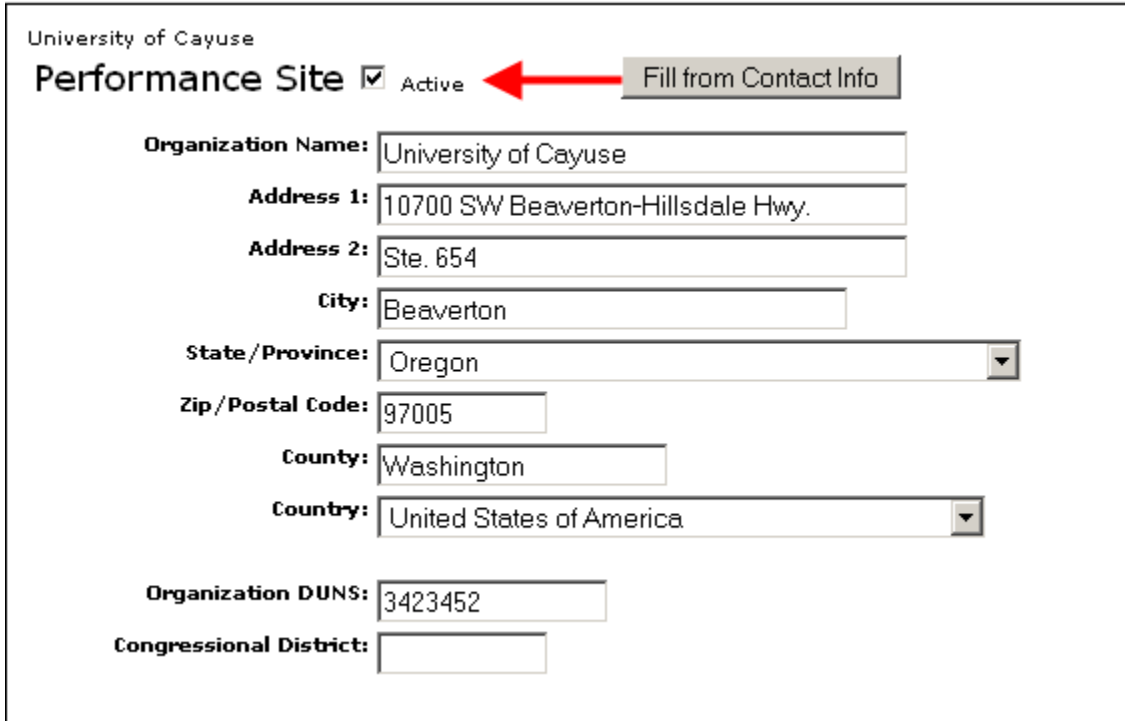

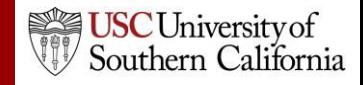

#### Senior/Key Persons Form

- Add, edit, or autofill Senior/Key Persons
	- Adds Key Personnel on the budget form when they are autofilled into the Key Personsform
- You can add as many Senior/Key Persons as are allowed
	- Cayuse S2S auto-generates an overflow PDF for any key persons beyond the number of slots on the form and attaches it to the proposal.
- Sort button automatically orders the Key Persons list by role and name on the Key Persons form.

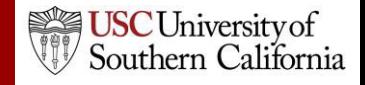

- 1. Navigate to the **Key Persons**form.
- 2. Click the autofill icon to add a new person.

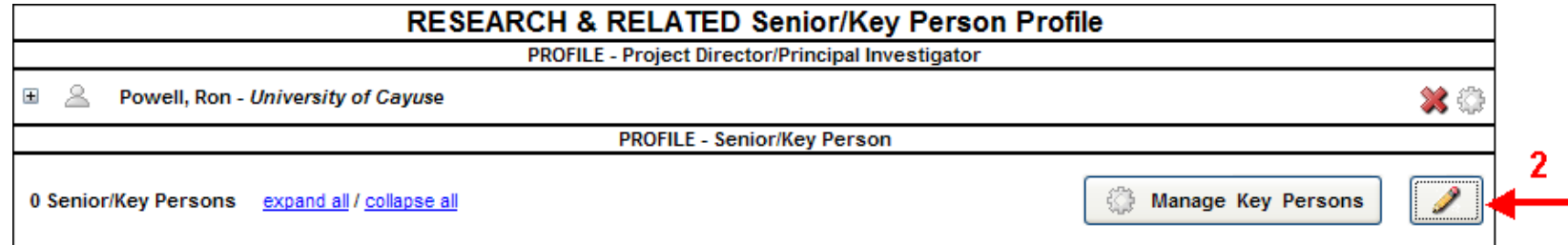

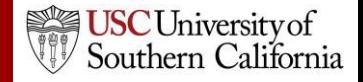

- 3. Search for or select the person you want to add.
- 4. Click **Add Selected Key Person**.

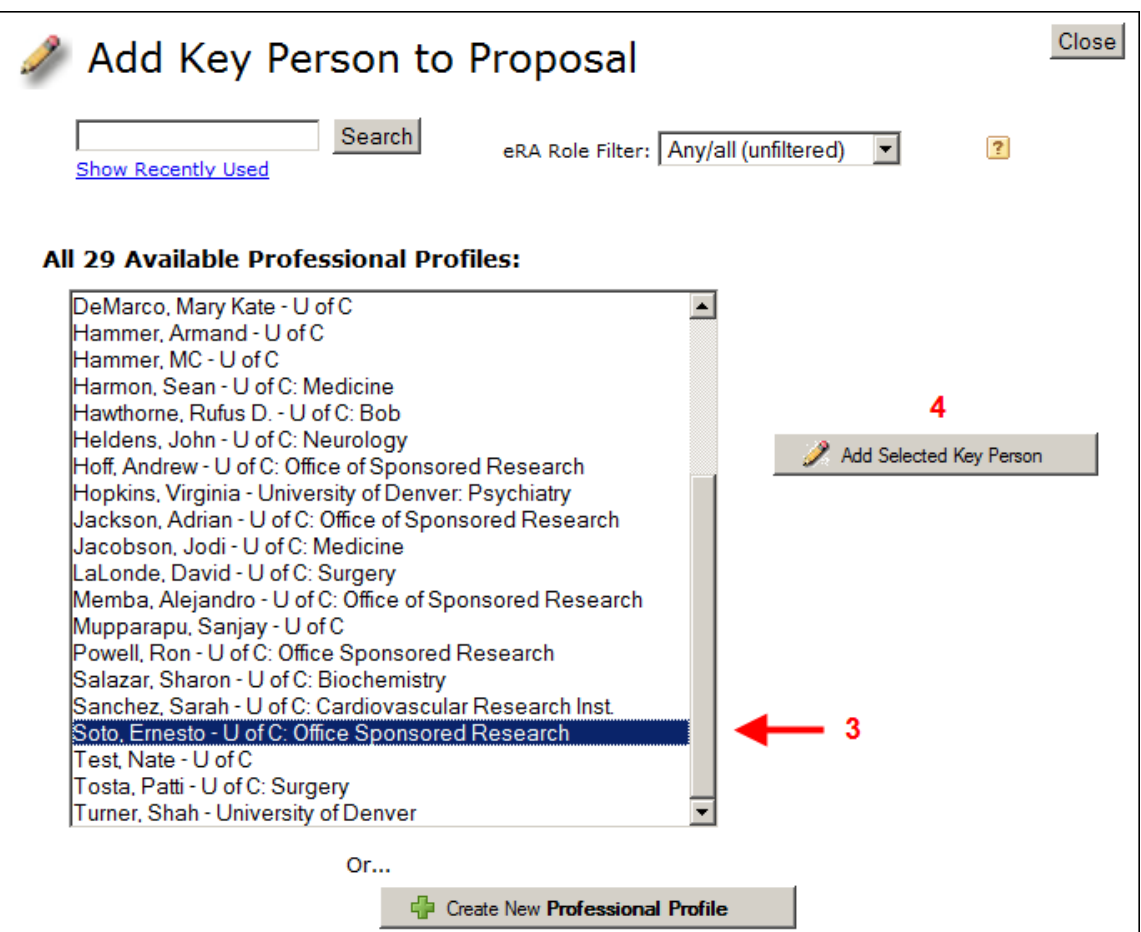

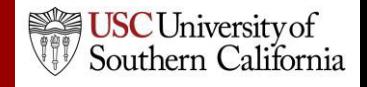

5. Key person data can be edited in the Manage Key Person window:

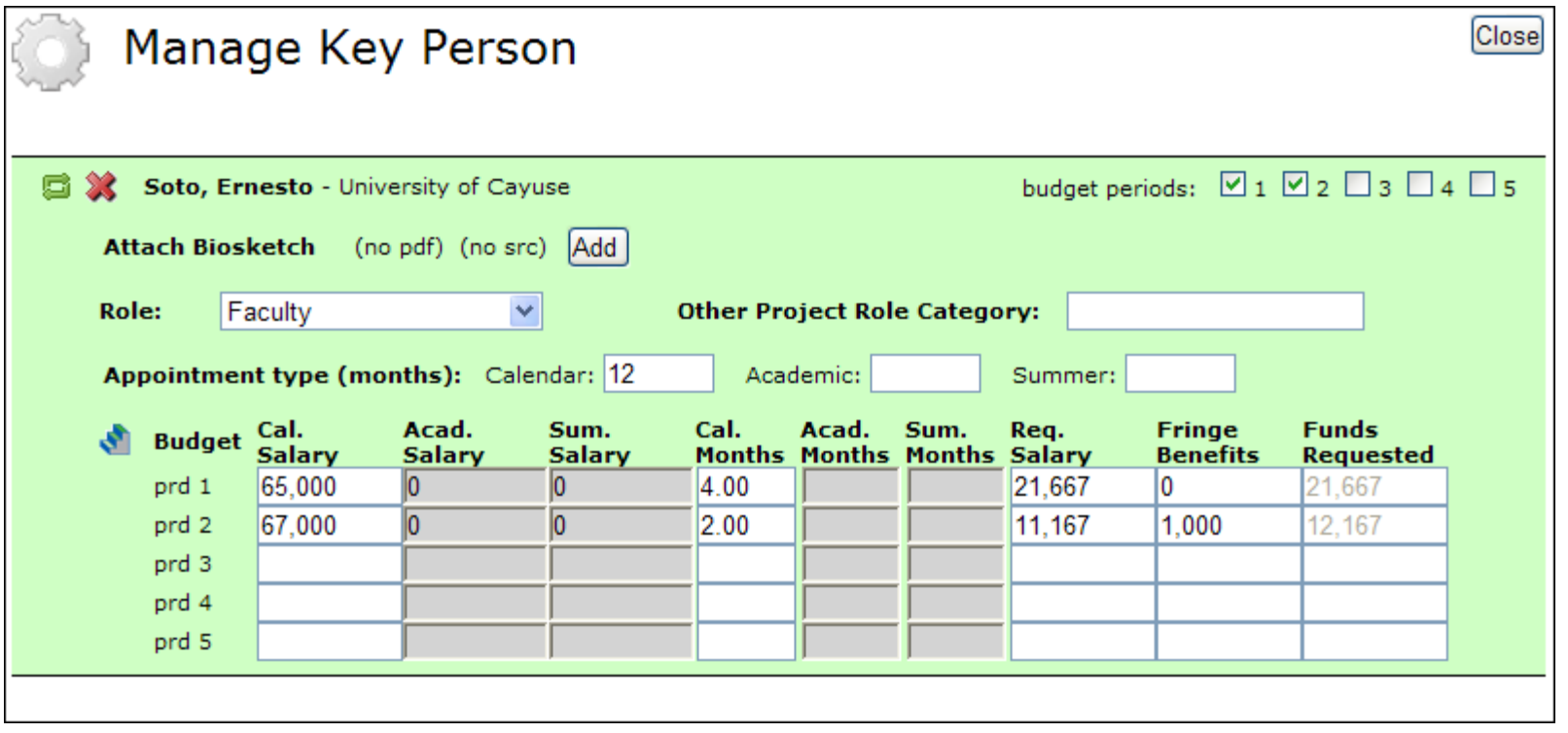

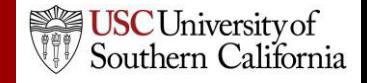

In the Manage Key Persons window you can:

- Re-autofill from a professional profile.
- Change the Project Role.
- Select budget periods on which the Key Person will be named by checking or un-checking the **Budget Period** boxes.
- Attach biosketches.
- Change effort and salary information.
- Copy salary information across budget periods or automatically escalate it.

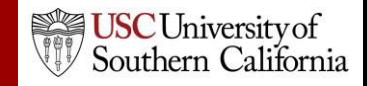

• If you enter base salary numbers, fringe rates, and effort months, Cayuse S2S auto-calculates **Requested Salary**, **Fringe Benefits** and **Funds Requested**.

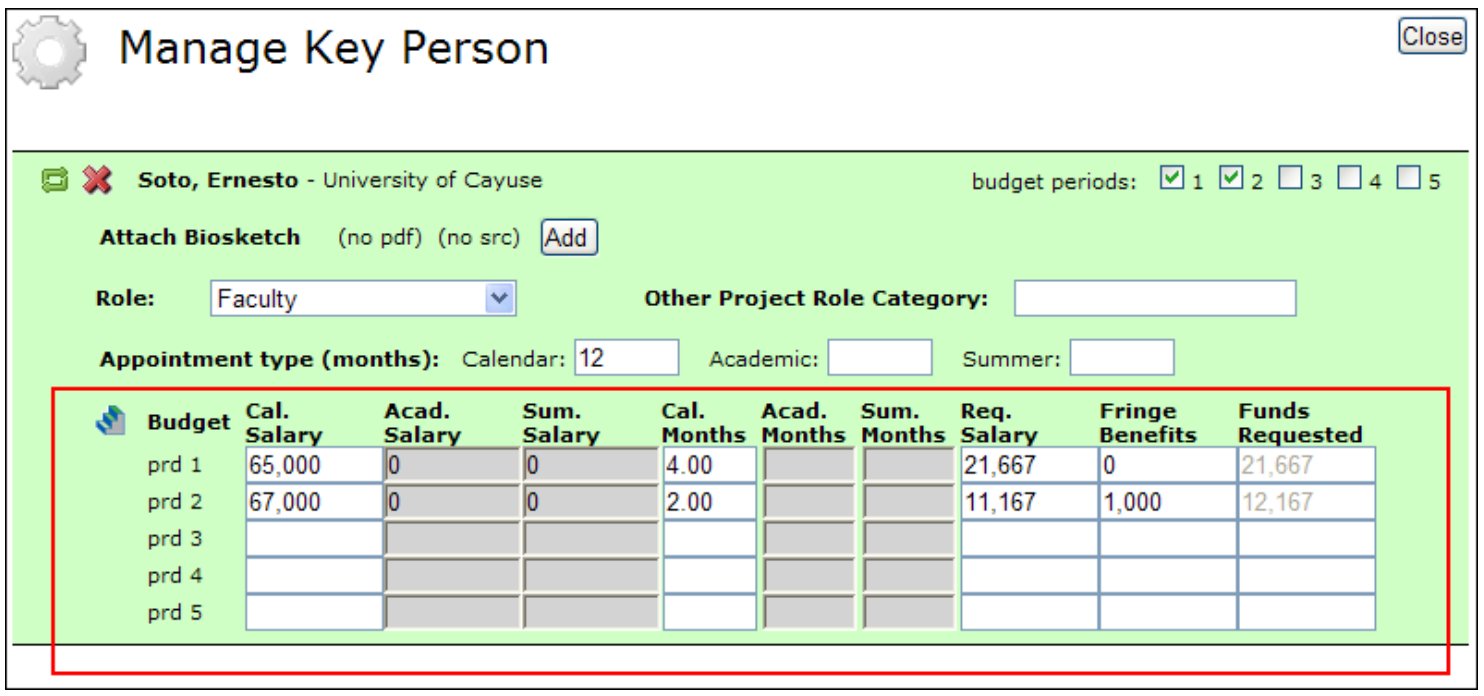

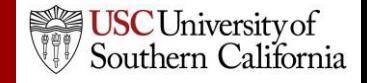

#### Adding Senior/Key Persons "On the Fly"

Adding a Senior/Key Person "on the fly" allows you to quickly create a Professional Profile from within the proposal.

- 1. From the **Key Persons** form (or the Key Persons section of the detailed budget form), click the autofill pencil .
- 2. Click the **Create New Professional Profile** button in the Add Key Person window:
- 3. Enter the first and last names and click the **Create New Profile** button:**Create Professional Profile**

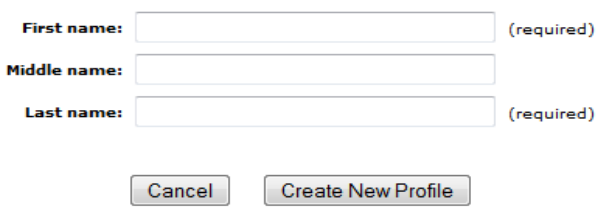

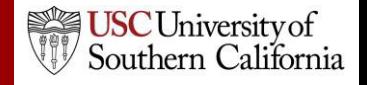

#### Adding Senior/Key Persons "On the Fly"

- 4. Fill out the **Create New Key Person** form and click the **Save Key Person** button.
- 5. A professional profile will be created and the person will be added to the Senior/Key Persons form and the budget form.

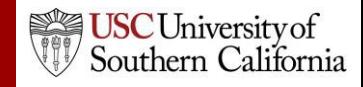

# Sorting Senior/Key Persons

- Once you have added all key persons, click the **Sort** button to order your list.
	- PD/PI roles will appear first.
	- OSC roles will appear last.
	- Other people will be in alphabetical order.

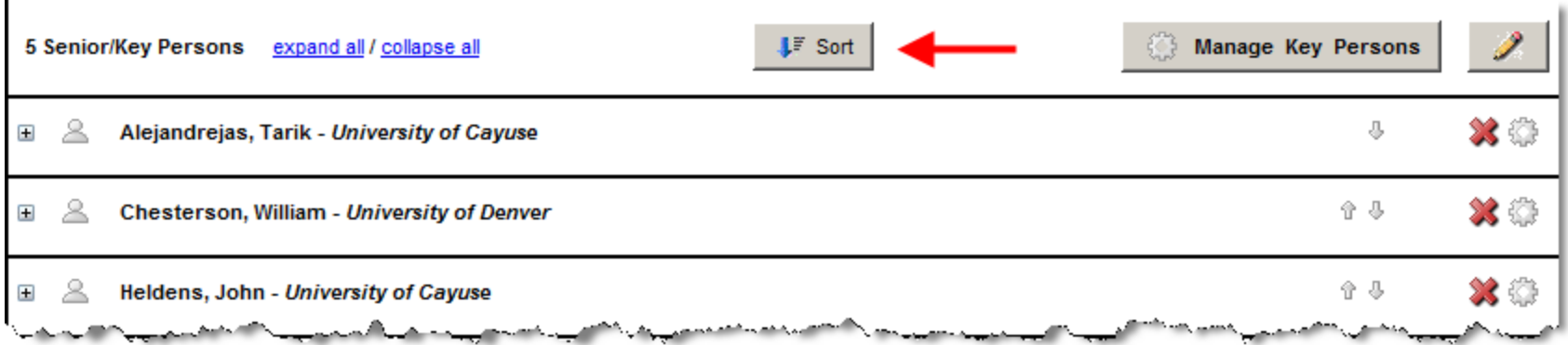

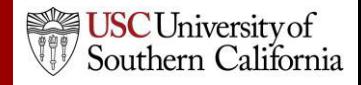

#### Attaching Biosketches

1. Expand the key person's listing by clicking on the plus sign:

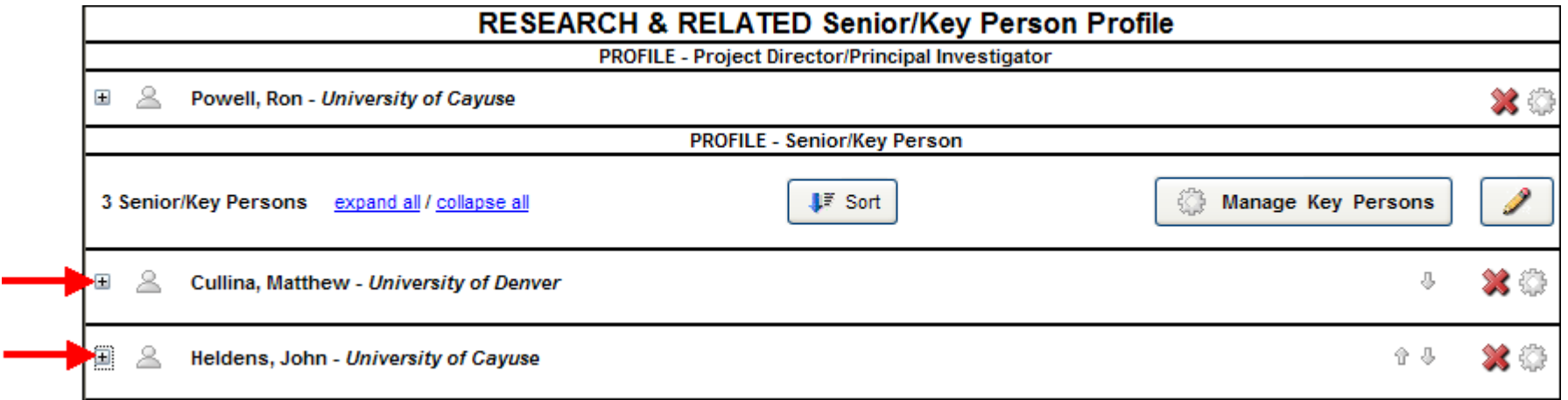

#### 2. Click **Add Attachment** next to Attach Biographical Sketch:

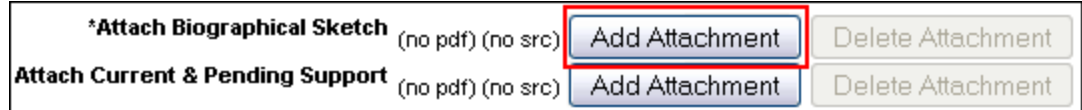

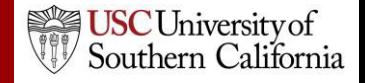

#### Attaching Biosketches to the Proposal

- 3. From the **Attach Biosketch** window, you can attach the PDF and the Source (Word) file from:
	- The professional profile (top)
	- A file on your local computer (bottom)

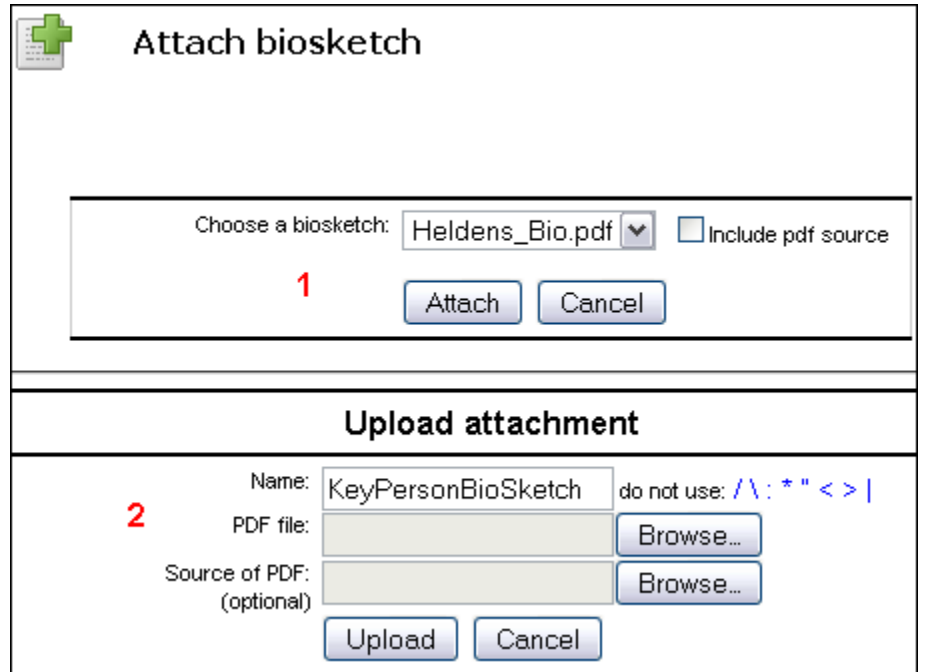

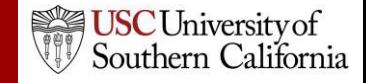